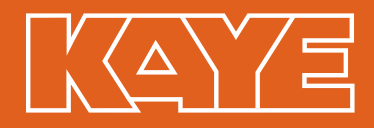

### Kaye Log NFC Temperature Logger **Instructions**

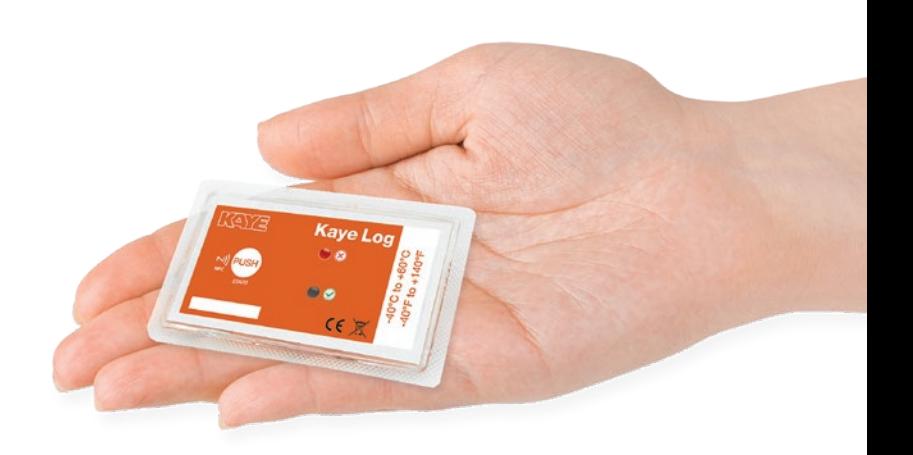

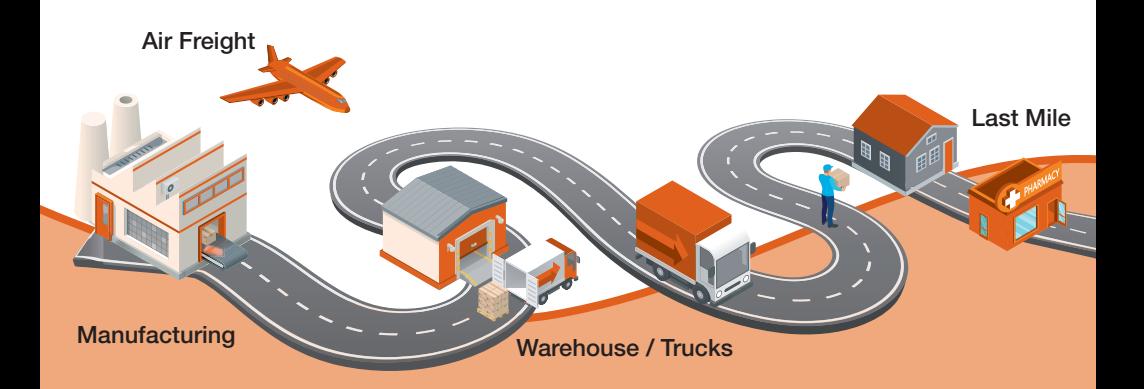

Kaye Log the all-in-one solution for transporting your temperature sensitive products.

[www.kayeinstruments.com](http://www.kayeinstruments.com)

### SET DATA

#### How to Program NFC Temperature Logger

- 1. Open the KayeNFC software program on computer
- 2. Place NFC temperature logger on NFC USB interface cradle
- 3. Click on Logger menu and then click on Start New Recording
- 4. Set NFC logger profile parameters for the cold holding environment
- 5. Select Basic Profile and enter Product Description and Tracking Number
- 6. Click on Start Recording and NFC USB Interface Cradle will beep multiple times
- 7. On screen prompt will ask if you want to program another NFC logger. Select Yes to program the same profile settings or No to enter new profile settings

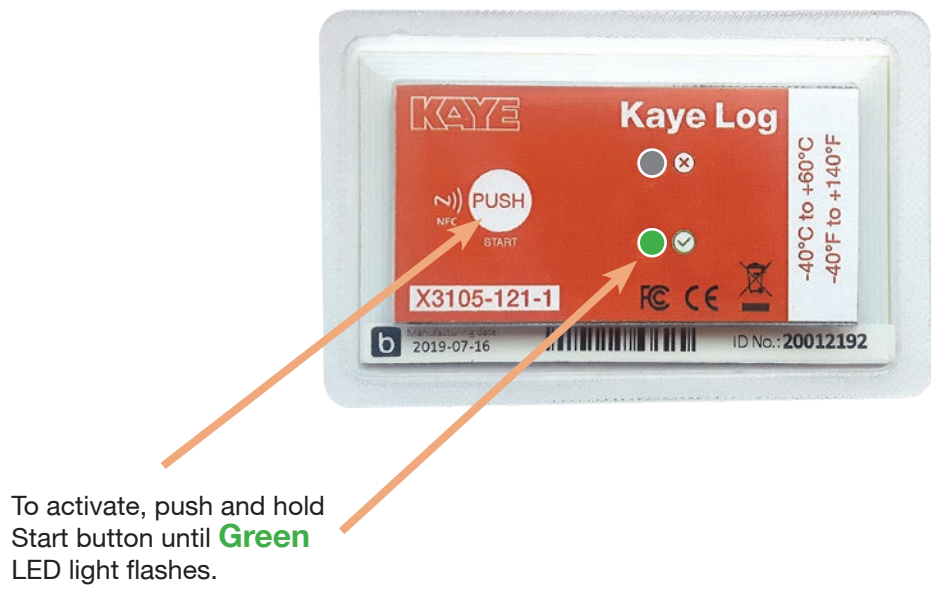

Green LED light flashing (Temperature is OK)

## GET DATA

#### How to Read NFC Temperature Logger

- 1. Open the KayeNFC software program on computer
- 2. Place NFC temperature logger on NFC USB interface cradle
- 3. Click on Logger menu and then click on Read Logger
- 4. Popup on screen will provide download status
- 5. Once download complete, data will be visible in KayeTrack.com
- 6. Log into KayeTrack.com, select NFC tab to view data and print reports NFC Temperature Logger

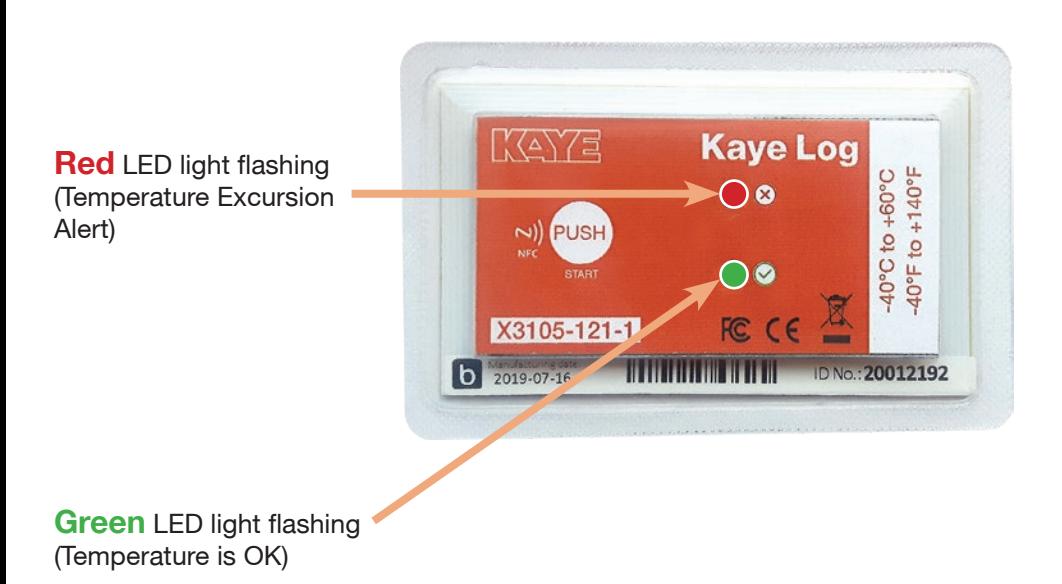

## ACTIVATE

#### How to Activate NFC Temperature Logger

To activate temperature logger, push the start button down for 5 seconds until the green light starts flashing. Insert NFC logger into the product environment right away.

To activate - push and hold Start button until the **Green** LED light flashes.

When the green light flashes, recording has started.

**Green** light flashing means recording is active and there are no temperature breaches. (Temperature is OK)

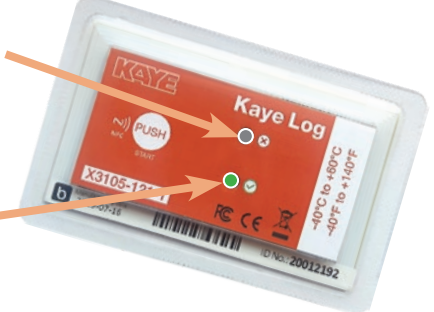

# PRINT DATA

#### KayeTrack Cloud Portal Instructions

- 1. Go to computer and open web browser and visit [www.kayetrack.com](http://www.kayetrack.com)
- 2. Enter your case sensitive email
- 3. Enter the following password (case sensitive): KayeTrack123 (default)
- 4. Measurement dashboard will be default display. Click NFC tab to view loggers
- 5. Click on Chart button to view the temperature strip chart. In the strip chartscreen, click on PDF, XLS or CSV to download the temperature report

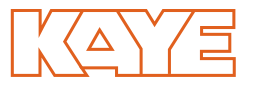

For product support, please contact: Europe: +49 (0) 7231-14-335 | USA: +1 (814) 9410 Email: [kaye.log@amphenol-sensors.com](mailto:kaye.log%40amphenol-sensors.com?subject=)

Kaye Log the all-in-one solution for transporting your temperature sensitive products.

www.kayeinstruments.com